Laufwerke **Benutzerhandbuch**  © Copyright 2009 Hewlett-Packard Development Company, L.P.

Microsoft, Windows und Windows Vista sind eingetragene Marken der Microsoft Corporation in den USA.

HP haftet nicht für technische oder redaktionelle Fehler oder Auslassungen in diesem Dokument. Ferner übernimmt sie keine Haftung für Schäden, die direkt oder indirekt auf die Bereitstellung, Leistung und Nutzung dieses Materials zurückzuführen sind. HP haftet – ausgenommen für die Verletzung des Lebens, des Körpers, der Gesundheit oder nach dem Produkthaftungsgesetz – nicht für Schäden, die fahrlässig von HP, einem gesetzlichen Vertreter oder einem Erfüllungsgehilfen verursacht wurden. Die Haftung für grobe Fahrlässigkeit und Vorsatz bleibt hiervon unberührt.

Inhaltliche Änderungen dieses Dokuments behalten wir uns ohne Ankündigung vor. Die Informationen in dieser Veröffentlichung werden ohne Gewähr für ihre Richtigkeit zur Verfügung gestellt. Insbesondere enthalten diese Informationen keinerlei zugesicherte Eigenschaften. Alle sich aus der Verwendung dieser Informationen ergebenden Risiken trägt der Benutzer.

Die Garantien für HP Produkte und Services werden ausschließlich in der zum Produkt bzw. Service gehörigen Garantieerklärung beschrieben. Aus dem vorliegenden Dokument sind keine weiterreichenden Garantieansprüche abzuleiten.

Erste Ausgabe: März 2009

Dokument-Teilenummer: 515639-041

#### **Produkthinweis**

In diesem Benutzerhandbuch werden die Funktionsmerkmale beschrieben, die von den meisten Modellen unterstützt werden. Einige Funktionen sind auf Ihrem Computer möglicherweise nicht verfügbar.

# **Inhaltsverzeichnis**

#### 1 Umgang mit Laufwerken

### 2 Verwenden eines optischen Laufwerks

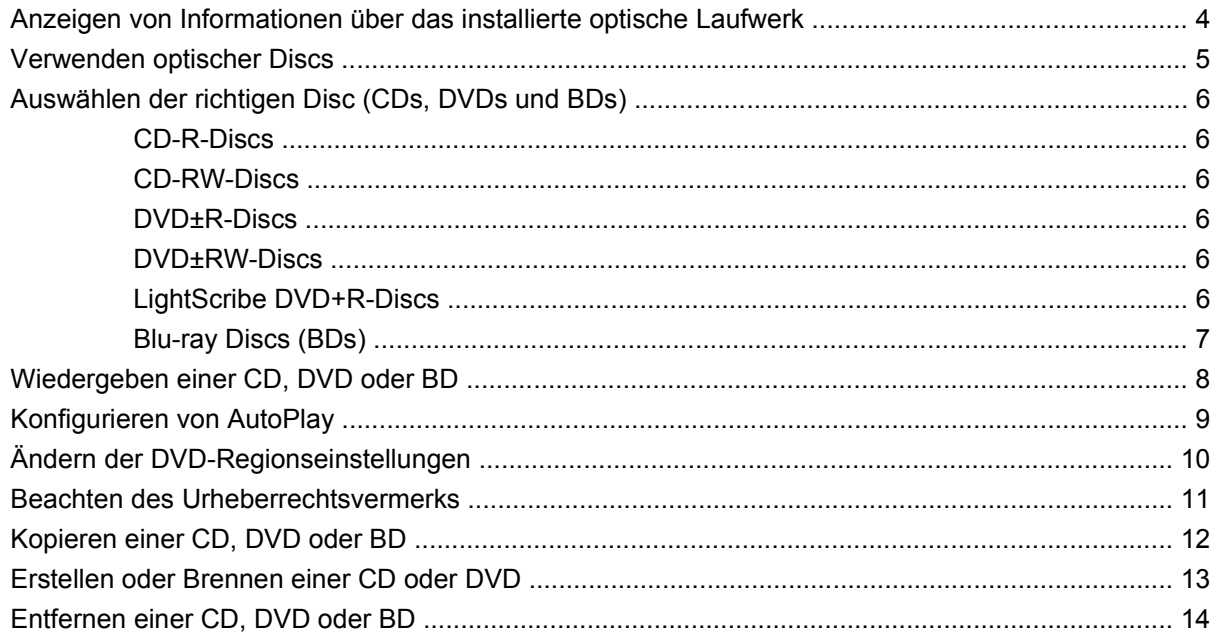

### 3 Verwenden externer Laufwerke

### 4 Erhöhen der Festplattenleistung

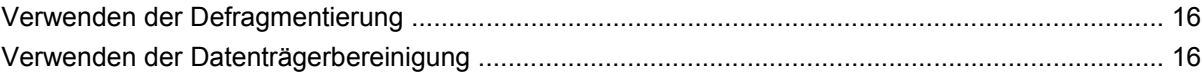

### 5 Austauschen der Festplatte im Festplattenschacht

#### **6 Fehlerbeseitigung**

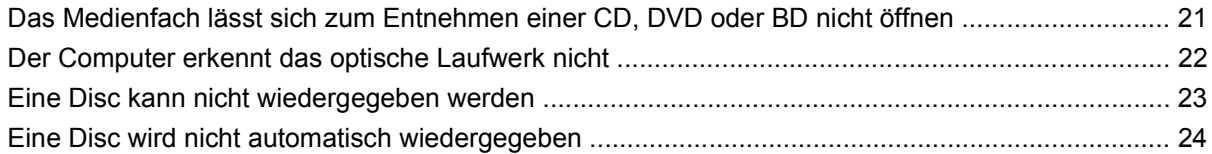

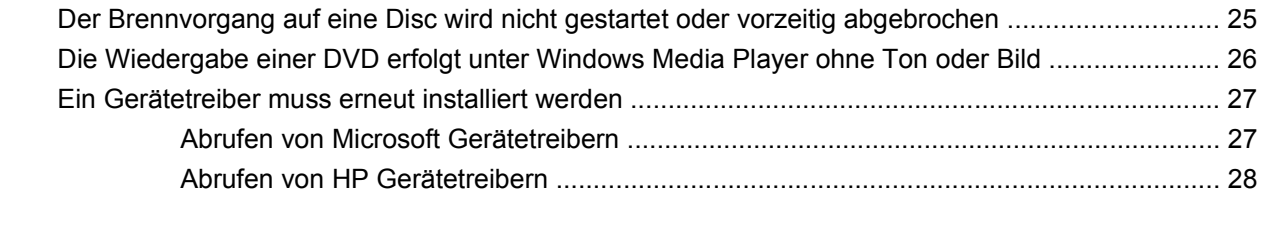

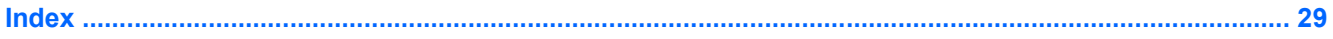

# <span id="page-4-0"></span>**1 Umgang mit Laufwerken**

Laufwerke sind empfindliche Computerkomponenten, die vorsichtig behandelt werden müssen. Beachten Sie die folgenden Hinweise für den Umgang mit Laufwerken. Weitere Warnhinweise finden Sie in den jeweiligen Anleitungen.

<span id="page-5-0"></span>**ACHTUNG:** Beachten Sie folgende Vorsichtsmaßnahmen, um Computer- oder Laufwerkschäden und den Verlust von Daten zu vermeiden:

Bevor Sie einen Computer transportieren, der an eine externe Festplatte angeschlossen ist, leiten Sie den Energiesparmodus ein, und warten Sie, bis auf dem Bildschirm nichts mehr angezeigt wird, oder trennen Sie die externe Festplatte ordnungsgemäß vom Computer.

Bevor Sie ein Laufwerk berühren, müssen Sie zunächst die statische Elektrizität entladen, indem Sie die nicht lackierte Metalloberfläche des Laufwerks berühren.

Berühren Sie nicht die Anschlusspins an einem Wechsellaufwerk oder am Computer.

Gehen Sie vorsichtig mit Laufwerken um. Lassen Sie sie nicht fallen, und stellen Sie keine Gegenstände darauf ab.

Schalten Sie den Computer aus, bevor Sie ein Laufwerk aus- oder einbauen. Wenn Sie sich nicht sicher sind, ob der Computer ausgeschaltet ist oder sich im Energiesparmodus befindet, schalten Sie ihn zunächst ein und fahren ihn dann über das Betriebssystem herunter.

Setzen Sie ein Laufwerk nicht mit übermäßiger Kraft in einen Laufwerksschacht ein.

Betätigen Sie nicht die Tastatur des Computers, und verschieben oder transportieren Sie den Computer nicht, während das optische Laufwerk auf eine Disc schreibt. Der Schreibvorgang ist empfindlich gegenüber Erschütterungen.

Wenn der Akku die einzige Stromquelle darstellt, vergewissern Sie sich, dass er ausreichend aufgeladen ist, bevor das Laufwerk auf eine Disc schreibt.

Schützen Sie das Laufwerk vor extremen Temperaturen und Feuchtigkeit.

Schützen Sie das Laufwerk vor Flüssigkeiten. Besprühen Sie das Laufwerk nicht mit Reinigungsmitteln.

Nehmen Sie im Laufwerk enthaltene Medien heraus, bevor Sie das Laufwerk aus dem Laufwerksschacht entfernen, es auf Reisen mitnehmen, versenden oder lagern.

Wenn ein Laufwerk per Post versendet werden muss, verpacken Sie es in einer Luftpolster-Versandtasche oder einer vergleichbaren Verpackung, und kennzeichnen Sie die Sendung als "Zerbrechlich".

Setzen Sie Laufwerke keinen Magnetfeldern aus. Sicherheitseinrichtungen mit Magnetfeldern sind z. B. Sicherheitsschleusen und Handsucher auf Flughäfen. Die Sicherheitseinrichtungen auf Flughäfen, bei denen Handgepäck über ein Förderband läuft, arbeiten mit Röntgenstrahlen statt mit Magnetismus und stellen daher keine Gefahr für das Laufwerk dar.

# <span id="page-6-0"></span>**2 Verwenden eines optischen Laufwerks**

Ihr Computer verfügt über ein optisches Laufwerk, das die Funktionalität Ihres Computers erweitert. Um festzustellen, über welche Funktionen Ihr optisches Laufwerk verfügt, ermitteln Sie zunächst den Laufwerktyp. Mit einem optischen Laufwerk können Sie Datendiscs lesen, Musik wiedergeben und Filme ansehen. Wenn Ihr Computer über ein Blu-ray Disc-ROM-Laufwerk verfügt, können Sie auch High-Definition-Videos auf einer Disc ansehen.

## <span id="page-7-0"></span>**Anzeigen von Informationen über das installierte optische Laufwerk**

#### ▲ Wählen Sie **Start > Computer**.

Alle im Computer installierten Geräte werden angezeigt, auch das optische Laufwerk. Ihr Computer verfügt möglicherweise über einen der folgenden Laufwerktypen:

- SuperMulti DVD±RW- und CD-RW-Combo-Laufwerk mit DL-Unterstützung
- SuperMulti LightScribe DVD±RW- und CD-RW-Combo-Laufwerk mit DL-Unterstützung
- Blu-ray ROM DVD±R/RW SuperMulti DL-Laufwerk
- Blu-ray ROM mit LightScribe DVD±R/RW SuperMulti DL-Laufwerk

**HINWEIS:** Einige der oben aufgeführten Laufwerke werden vom Computer möglicherweise nicht unterstützt.

## <span id="page-8-0"></span>**Verwenden optischer Discs**

Ein optisches Laufwerk, beispielsweise ein DVD-ROM-Laufwerk, unterstützt optische Discs (CDs und DVDs). Auf diesen Discs werden Daten wie Musik, Fotos und Filme gespeichert. DVDs besitzen eine höhere Speicherkapazität als CDs.

Ihr optisches Laufwerk kann standardmäßige CDs und DVDs lesen. Wenn es sich bei Ihrem optischen Laufwerk um ein Blu-ray Disc-ROM-Laufwerk handelt, können Sie auch Blu-ray Discs wiedergeben.

**HINWEIS:** Möglicherweise werden nicht alle aufgeführten optischen Laufwerke von Ihrem Computer unterstützt. Bei den aufgeführten Laufwerken handelt es sich nicht zwingendermaßen um Laufwerke, die unterstützt werden.

**Typ des optischen Laufwerks Schreibzugriff auf CD-RW Schreibzugriff auf DVD±RW/R Schreibzugriff auf DVD±RW DL-Medien Schreiben eines Etiketts auf LightScribe-CD oder DVD±RW/R** SuperMulti DVD±RWund CD-RW-Combo-Laufwerk mit DL-Unterstützung Ja Ja Ja Nein SuperMulti LightScribe Ja DVD±RW- und CD-RW-Combo-Laufwerk mit DL-Unterstützung Ja Ja Ja Ja Blu-ray ROM DVD±R/RW SuperMulti DL-Laufwerk Ja Ja Ja Nein Blu-ray ROM mit **LightScribe** DVD±R/RW SuperMulti DL-Laufwerk Ja Ja Ja Ja

Einige optische Laufwerke können auch optische Discs beschreiben (siehe folgende Tabelle).

**ACHTUNG:** Um eine mögliche Verschlechterung der Bild- und Audiowiedergabe, den Verlust der Wiedergabefunktion für Audio- und Videodaten bzw. Datenverluste zu vermeiden, sollten Sie während des Lesens oder Beschreibens einer CD oder DVD nicht den Energiesparmodus oder Ruhezustand einleiten.

# <span id="page-9-0"></span>**Auswählen der richtigen Disc (CDs, DVDs und BDs)**

Ein optisches Laufwerk unterstützt optische Discs (CDs, DVDs und BDs). CDs werden zum Speichern von digitalen Daten, aber auch für kommerzielle Audioaufnahmen verwendet. Sie stellen eine einfache Speichermöglichkeit dar. DVDs und BDs werden vor allem für Filme, Software und zur Datensicherung verwendet. DVDs und BDs sehen wie CDs aus, ihre Speicherkapazität ist aber um ein Vielfaches höher.

**EX** HINWEIS: Ihr optisches Laufwerk unterstützt möglicherweise nicht alle der in diesem Abschnitt aufgeführten optischen Discs.

### **CD-R-Discs**

CD-R-Discs (einmal beschreibbar) sind weit verbreitet als dauerhaftes Speichermedium für Daten, die nach Bedarf an andere weitergegeben werden können. Typische Verwendungsmöglichkeiten umfassen unter anderem:

- Weitergabe großer Präsentationen
- Gemeinsames Nutzen von eingescannten und digitalen Fotos, Videos und anderen Daten
- **•** Erstellen eigener Musik-CDs
- Erstellen dauerhafter Archive von Computerdateien und eingescannten Unterlagen
- Auslagern von Dateien von Ihrer Festplatte, um Festplattenspeicher freizugeben

Nachdem die Daten geschrieben wurden, können sie nicht mehr gelöscht oder überschrieben werden.

### **CD-RW-Discs**

Verwenden Sie eine CD-RW-Disc (eine wiederbeschreibbare CD), um größere Projekte zu speichern, die regelmäßig aktualisiert werden. Typische Verwendungsmöglichkeiten umfassen unter anderem:

- Entwickeln und Pflegen großer Dokumente und Projektdateien
- Mitnehmen von Dateien, mit denen Sie arbeiten
- Erstellen von wöchentlichen Sicherungen von Dateien auf der Festplatte
- Regelmäßiges Aktualisieren von Fotos, Videos, Audio- und Datendateien

### **DVD±R-Discs**

Verwenden Sie leere DVD±R-Discs, um große Datenmengen dauerhaft zu speichern. Nachdem die Daten geschrieben wurden, können sie nicht mehr gelöscht oder überschrieben werden.

### **DVD±RW-Discs**

Verwenden Sie DVD±RW-Discs, wenn Sie die gespeicherten Daten später möglicherweise löschen oder überschreiben möchten. Dieser Disctyp eignet sich zum Brennen von Datendateien oder Testen von Audio- oder Videoaufnahmen, bevor sie auf eine CD oder DVD gebrannt werden und nicht mehr geändert werden können.

### **LightScribe DVD+R-Discs**

Verwenden Sie LightScribe DVD+R-Discs zum Speichern und gemeinsamen Nutzen von Daten, Videos und Fotos. Diese Discs können von den meisten DVD-ROM-Laufwerken und DVD-Videogeräten

gelesen werden. Mit einem LightScribe-fähigen Laufwerk und LightScribe-Software können Sie Daten auf der Disc speichern und ein selbst gestaltetes Etikett anbringen.

### <span id="page-10-0"></span>**Blu-ray Discs (BDs)**

BD ist ein hochdichtes optisches Discformat zum Speichern von digitalen Daten, einschließlich Videos in High-Definition. Eine Single-Layer Blu-ray Disc besitzt eine Speicherkapazität von 25 GB; dies ist mehr als die fünffache Speicherkapazität einer Single-Layer-DVD mit 4,7 GB. Eine Dual-Layer Blu-ray Disc besitzt eine Speicherkapazität von 50 GB, also fast die sechsfache Speicherkapazität einer Dual-Layer-DVD mit 8,5 GB.

Typische Verwendungsmöglichkeiten umfassen unter anderem:

- Speichern von großen Datenmengen
- Hochauflösende Videowiedergabe und -speicherung
- Videospiele
- **HINWEIS:** Da Blu-ray ein neues Format mit neuen Technologien ist, können möglicherweise bestimmte Probleme mit Discs, der digitalen Verbindung, Kompatibilität und/oder Leistung auftreten. Diese stellen keinen Defekt oder Produktmangel dar. Eine fehlerfreie Wiedergabe auf allen Systemen kann nicht gewährleistet werden.

## <span id="page-11-0"></span>**Wiedergeben einer CD, DVD oder BD**

- **1.** Schalten Sie den Computer ein.
- **2.** Drücken Sie die Auswurftaste **(1)** auf der Frontblende des Laufwerks, um das Medienfach zu entriegeln.
- **3.** Ziehen Sie das Fach **(2)** heraus.
- **4.** Fassen Sie die Disc am Rand und nicht an der Disc-Oberfläche an, und legen Sie sie mit der beschrifteten Seite nach oben auf die Spindel des Medienfachs.
- **FINWEIS:** Wenn sich das Medienfach nicht vollständig herausziehen lässt, führen Sie die Disc vorsichtig schräg ein und legen sie mittig auf die Spindel.
- **5.** Drücken Sie die Disc **(3)** vorsichtig bis zum Einrasten auf die Spindel im Medienfach.

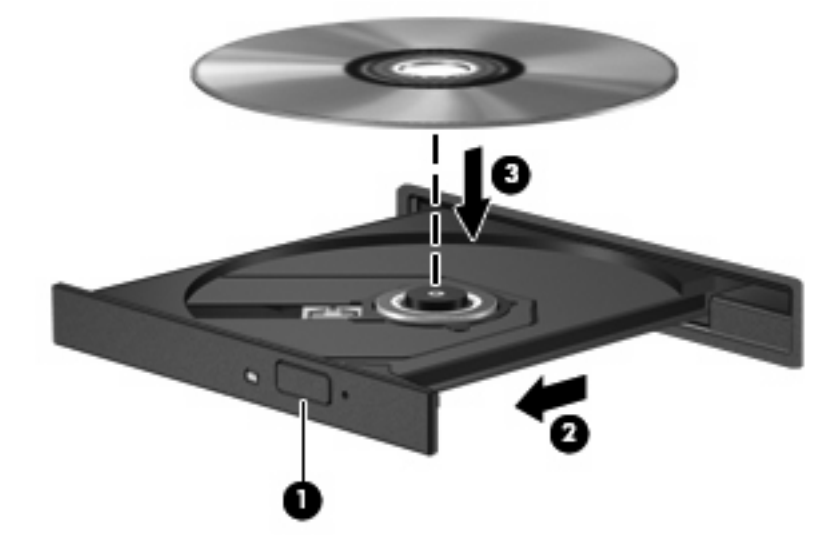

**6.** Schließen Sie das Medienfach.

Wenn Sie AutoPlay noch nicht, wie im nachfolgenden Abschnitt beschrieben, konfiguriert haben, wird ein AutoPlay-Dialogfenster geöffnet. Legen Sie hier fest, wie der Medieninhalt verwendet werden soll.

**HINWEIS:** Um beste Ergebnisse zu erzielen, stellen Sie sicher, dass das Netzteil während der Wiedergabe einer BD an eine externe Stromquelle angeschlossen ist.

## <span id="page-12-0"></span>**Konfigurieren von AutoPlay**

- **1.** Wählen Sie **Start > Systemsteuerung > CDs und andere Medien automatisch wiedergeben**.
- **2.** Vergewissern Sie sich, dass das Kontrollkästchen **Automatische Wiedergabe für alle Medien und Geräte verwenden** aktiviert ist.
- **3.** Klicken Sie auf **Wählen Sie einen Standard aus**, und wählen Sie für jeden aufgeführten Medientyp eine der verfügbaren Optionen aus.
- **FINWEIS:** Wählen Sie für die Wiedergabe von DVDs HP DVD Play aus.
- **4.** Klicken Sie auf **Speichern**.

**HINWEIS:** Weitere Informationen zu AutoPlay finden Sie unter **Start > Hilfe und Support**.

# <span id="page-13-0"></span>**Ändern der DVD-Regionseinstellungen**

Die meisten DVDs, die urheberrechtlich geschützte Dateien enthalten, enthalten auch Regionalcodes. Diese Codes sorgen international für den Schutz von Urheberrechten.

Die Wiedergabe von DVDs mit einem Regionalcode ist nur möglich, wenn der Regionalcode der DVD mit der Regionseinstellung Ihres DVD-Laufwerks übereinstimmt.

**ACHTUNG:** Sie können die Regionseinstellungen für Ihr DVD-Laufwerk maximal fünf Mal ändern.

Bei der fünften Änderung wird der Regionalcode als permanenter Code für das DVD-Laufwerk übernommen.

Die Anzahl der verbleibenden Regionsänderungen wird auf der Registerkarte "DVD-Region" angezeigt.

So ändern Sie die Einstellungen über das Betriebssystem:

- **1.** Wählen Sie **Start > Computer > Systemeigenschaften**.
- **2.** Klicken Sie im linken Fensterbereich auf **Geräte-Manager**.
- **F** HINWEIS: Windows verfügt über eine Funktion zur Benutzerkontensteuerung, um die Sicherheit des Computers zu erhöhen. Sie werden möglicherweise aufgefordert, Ihre Erlaubnis zu erteilen bzw. ein Kennwort einzugeben, um Aufgaben ausführen zu können, wie das Installieren von Anwendungen, Ausführen von Dienstprogrammen oder Ändern der Windows Einstellungen. Weitere Informationen hierzu finden Sie in Hilfe und Support.
- **3.** Klicken Sie auf das Pluszeichen (+) neben **DVD/CD-ROM-Laufwerke**.
- **4.** Klicken Sie mit der rechten Maustaste auf das DVD-Laufwerk, dessen Regionseinstellungen geändert werden sollen, und klicken Sie auf **Eigenschaften**.
- **5.** Klicken Sie auf die Registerkarte **DVD-Region**, und ändern Sie die Einstellungen.
- **6.** Klicken Sie auf **OK**.

## <span id="page-14-0"></span>**Beachten des Urheberrechtsvermerks**

Gemäß dem Urheberrechtsgesetz und anderen gesetzlichen Bestimmungen gilt das unberechtigte Kopieren von urheberrechtlich geschütztem Material (u. a. Computerprogramme, Filme, Radiosendungen und Tonaufnahmen), mit Ausnahme von gesetzlich genau definierten Ausnahmen, als strafbare Handlung. Verwenden Sie diesen Computer nicht für solche Zwecke.

**ACHTUNG:** Beachten Sie folgende Hinweise, um Datenverlust oder Laufwerkschäden zu vermeiden:

Schließen Sie den Computer an eine zuverlässige externe Stromquelle an, bevor Sie mit dem Schreiben auf eine Disc beginnen. Beschreiben Sie keine Disc, während der Computer mit Akkustrom betrieben wird.

Schließen Sie vor dem Schreiben auf eine Disc mit Ausnahme der verwendeten Disc-Software alle geöffneten Programme (einschließlich Bildschirmschoner und Antivirus-Software).

Kopieren Sie Daten nicht direkt von einer Quell-Disc oder einem Netzlaufwerk auf eine Ziel-Disc. Speichern Sie die Informationen auf der Festplatte, und brennen Sie sie dann von der Festplatte auf die Ziel-Disc.

Betätigen Sie während des Schreibens auf Disc nicht die Tastatur des Computers, und verschieben oder transportieren Sie den Computer nicht. Der Schreibvorgang ist empfindlich gegenüber Erschütterungen.

**E** HINWEIS: Weitere Informationen zu der im Lieferumfang des Computers enthaltenen Software finden Sie in der Bedienungsanleitung des jeweiligen Softwareherstellers. Diese kann in Form elektronischer Dokumente auf einer Disc der Software, als Online-Hilfe oder auf der Website des Herstellers vorliegen.

## <span id="page-15-0"></span>**Kopieren einer CD, DVD oder BD**

- **1.** Wählen Sie **Start > Alle Programme > CyberLink DVD Suites > Power2Go**.
- **2.** Legen Sie die Disc, die kopiert werden soll, in das optische Laufwerk ein.
- **3.** Klicken Sie unten rechts im Bildschirm auf **Kopieren**.
- **4.** Nehmen Sie die Quelldisc bei entsprechender Aufforderung aus dem optischen Laufwerk, und legen Sie eine leere Disc in das Laufwerk ein.

Nachdem die Dateien kopiert wurden, wird die erstellte Disc automatisch ausgeworfen.

## <span id="page-16-0"></span>**Erstellen oder Brennen einer CD oder DVD**

**HINWEIS:** Beachten Sie den Urheberrechtsvermerk. Gemäß dem Urheberrechtsgesetz und anderen gesetzlichen Bestimmungen gilt das unberechtigte Kopieren von urheberrechtlich geschütztem Material (u. a. Computerprogramme, Filme, Radiosendungen und Tonaufnahmen), mit Ausnahme von gesetzlich genau definierten Ausnahmen, als strafbare Handlung. Verwenden Sie diesen Computer nicht für solche Zwecke.

Wenn Ihr Computer über ein optisches CD-RW-, DVD-RW- oder DVD±RW-Laufwerk verfügt, können Sie mit Software wie Windows Media Player oder CyberLink Power2Go Daten-, Video- und Audiodateien, einschließlich MP3- und WAV-Musikdateien, kopieren.

Beachten Sie Folgendes, wenn Sie eine CD oder DVD brennen:

- Bevor Sie eine Disc brennen, speichern und schließen Sie alle geöffneten Dateien, und schließen Sie alle Programme.
- Eine CD-R- oder DVD-R-Disc eignet sich in der Regel am besten zum Kopieren von Audiodateien, da die Daten nach dem Brennen nicht mehr geändert werden können.

**E** HINWEIS: Mit CyberLink Power2Go können Sie keine Audio-DVD erstellen.

- Da einige Stereoanlagen und CD-Player für Autos keine CD-RWs wiedergeben können, brennen Sie Musikdateien auf eine CD-R.
- Eine CD-RW oder DVD-RW eignet sich in der Regel am besten zum Brennen von Datendateien oder zum Testen von Audio- oder Videoaufnahmen, bevor sie auf eine CD oder DVD gebrannt werden und nicht mehr geändert werden können.
- Die meisten DVD-Player in Heimsystemen unterstützen nicht alle DVD-Formate. Im Benutzerhandbuch Ihres DVD-Players sind die unterstützten Formate aufgeführt.
- Eine MP3-Datei benötigt weniger Speicherplatz als andere Musikdateiformate. Zum Erstellen einer MP3-Disc gehen Sie genauso vor wie beim Erstellen einer Disc mit Datendateien. MP3-Dateien können nur auf MP3-Playern oder auf Computern mit MP3-Software wiedergegeben werden.

So brennen Sie eine CD oder DVD:

- **1.** Kopieren Sie die Quelldateien in einen Ordner auf Ihrer Festplatte, oder laden Sie sie herunter.
- **2.** Legen Sie eine leere CD oder DVD in das optische Laufwerk ein.
- **3.** Wählen Sie **Start > Alle Programme**, und wählen Sie dann den Namen der Software aus, die Sie verwenden möchten.
- **EX HINWEIS:** Einige Programme sind in Unterordnern enthalten.
- **4.** Wählen Sie den Disc-Typ aus, von dem Sie Audio- oder Videodaten erstellen möchten.
- **5.** Klicken Sie mit der rechten Maustaste auf **Start > Explorer**, um zu dem Ordner zu navigieren, der die Quelldateien enthält.
- **6.** Öffnen Sie den Ordner, und ziehen Sie die Dateien auf das Laufwerk, das die leere optische Disc enthält.
- **7.** Starten Sie den Brennvorgang nach den Anleitungen des ausgewählten Programms.

Genaue Bedienungsanleitungen finden Sie in den Anleitungen des Softwareherstellers, die in der Software, auf einer Disc oder auf der Website des Herstellers bereitgestellt werden.

## <span id="page-17-0"></span>**Entfernen einer CD, DVD oder BD**

- **1.** Drücken Sie die Auswurftaste **(1)** auf der Frontblende des Laufwerks, um das Medienfach zu entriegeln, und ziehen Sie es dann vorsichtig heraus **(2)**.
- **2.** Nehmen Sie die Disc **(3)** aus dem Fach, indem Sie sie an den Kanten anfassen und mit leichtem Druck auf die Spindel entfernen. Fassen Sie die Disc am Rand und nicht an der Disc-Oberfläche an.
- **HINWEIS:** Wenn sich das Medienfach nicht vollständig herausziehen lässt, kippen Sie die Disc vorsichtig beim Herausnehmen.

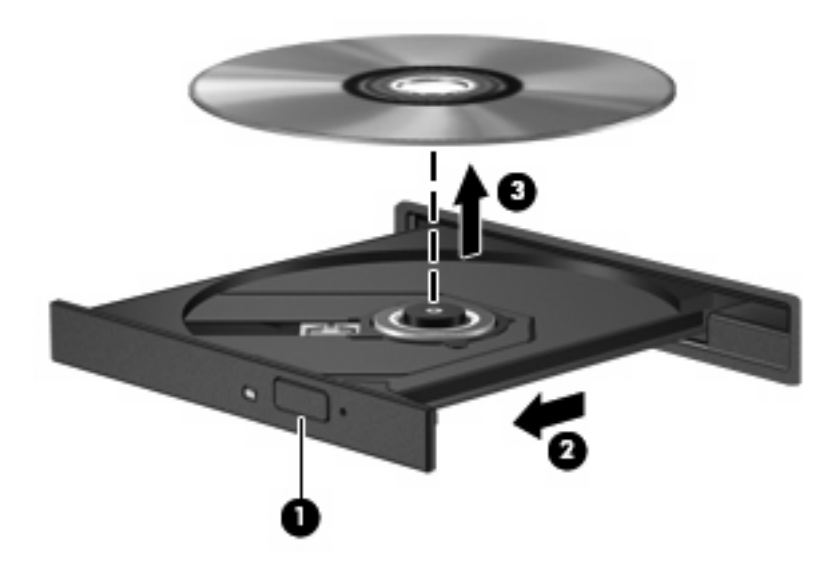

**3.** Schließen Sie das Medienfach, und bewahren Sie die Disc in einer Schutzhülle auf.

# <span id="page-18-0"></span>**3 Verwenden externer Laufwerke**

Externe Wechsellaufwerke bieten zusätzliche Möglichkeiten, Daten zu speichern und auf Daten zuzugreifen. Ein USB-Laufwerk kann hinzugefügt werden, indem es an einen USB-Anschluss am Computer angeschlossen wird.

USB-Laufwerke umfassen folgende Typen:

- 1,44-Megabyte-Diskettenlaufwerk
- Festplattenmodul (Festplatte mit Adapter)
- DVD-ROM-Laufwerk
- DVD/CD-RW-Combo-Laufwerk
- DVD±RW- und CD-RW-Combo-Laufwerk
- **E** HINWEIS: Weitere Informationen darüber, welche Software, Treiber und welcher Anschluss am Computer zu verwenden sind, finden Sie in den Anleitungen des Herstellers.

So schließen Sie ein externes Laufwerk an den Computer an:

- **ACHTUNG:** Um das Risiko von Hardwareschäden beim Anschließen eines Laufwerks mit eigener Stromversorgung zu reduzieren, stellen Sie sicher, dass das Netzkabel abgezogen ist.
	- **1.** Schließen Sie das Laufwerk an den Computer an.
	- **2.** Wenn Sie ein Laufwerk mit eigener Stromversorgung anschließen, stecken Sie das Netzkabel des Laufwerks in eine geerdete Steckdose.

Wenn Sie ein Laufwerk mit eigenem Stromanschluss vom Computer trennen möchten, trennen Sie es vom Computer, und ziehen Sie dann das Netzkabel.

# <span id="page-19-0"></span>**4 Erhöhen der Festplattenleistung**

## **Verwenden der Defragmentierung**

Während Ihrer Arbeit mit dem Computer werden die Dateien auf der Festplatte fragmentiert. Bei der Defragmentierung werden die fragmentierten Dateien und Ordner auf der Festplatte wieder zusammengefügt, damit das System leistungsfähiger wird.

So verwenden Sie die Defragmentierung:

- **1.** Wählen Sie **Start > Alle Programme > Zubehör > Systemprogramme > Defragmentierung**.
- **2.** Klicken Sie auf **Jetzt defragmentieren**.
- **HINWEIS:** Windows® verfügt über eine Funktion zur Benutzerkontensteuerung, um die Sicherheit des Computers zu erhöhen. Sie werden aufgefordert, Ihre Erlaubnis zu erteilen bzw. ein Kennwort einzugeben, wenn Sie z. B. Anwendungen installieren, Dienstprogramme ausführen oder Windows Einstellungen ändern möchten. Weitere Informationen hierzu finden Sie in Hilfe und Support.

Weitere Informationen finden Sie in der Hilfe zur Defragmentierungssoftware.

## **Verwenden der Datenträgerbereinigung**

Bei der Datenträgerbereinigung wird die Festplatte nach nicht benötigten Dateien durchsucht. Diese können bedenkenlos gelöscht werden, um Platz auf dem Datenträger freizugeben und den Computer leistungsfähiger zu machen.

So verwenden Sie die Datenträgerbereinigung:

- **1.** Wählen Sie **Start > Alle Programme > Zubehör > Systemprogramme > Datenträgerbereinigung**.
- **2.** Folgen Sie den Anleitungen auf dem Bildschirm.

# <span id="page-20-0"></span>**5 Austauschen der Festplatte im Festplattenschacht**

#### **ACHTUNG:** So verhindern Sie Datenverluste oder ein blockiertes System:

Schalten Sie den Computer aus, bevor Sie eine Festplatte aus dem Festplattenschacht entnehmen. Entfernen Sie eine Festplatte nicht, während der Computer eingeschaltet ist oder sich im Energiesparmodus oder Ruhezustand befindet.

Wenn Sie sich nicht sicher sind, ob der Computer ausgeschaltet ist oder sich im Ruhezustand befindet, schalten Sie ihn durch Drücken der Betriebstaste ein. Fahren Sie ihn dann über das Betriebssystem herunter.

So bauen Sie die Festplatte aus:

- **1.** Speichern Sie Ihre Daten.
- **2.** Schalten Sie den Computer aus, und schließen Sie das Display.
- **3.** Entfernen Sie alle an den Computer angeschlossenen externen Geräte.
- **4.** Ziehen Sie das Netzkabel aus der Steckdose.
- **5.** Legen Sie den Computer mit der Unterseite nach oben auf eine ebene Fläche.
- **6.** Entfernen Sie den Akku aus dem Computer.
- **7.** Drehen Sie den Computer so, dass der Festplattenschacht zu Ihnen zeigt, und lösen Sie die 4 Schrauben an der Festplattenabdeckung **(1)**.

<span id="page-21-0"></span>**8.** Heben Sie die Festplattenabdeckung vom Computer ab **(2)**.

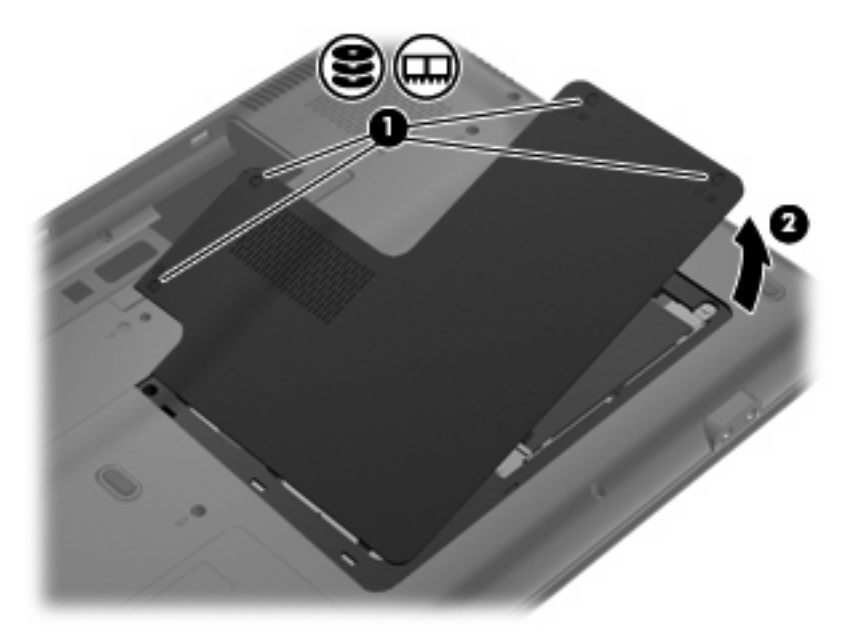

- **9.** Lösen Sie die vier Schrauben, mit denen die Festplatte im Computer befestigt ist **(1)**.
- **10.** Ziehen Sie die Lasche an der Festplatte **(2)** nach links, um die Festplatte zu lösen.
- **11.** Heben Sie die Festplatte **(3)** aus dem Festplattenschacht.

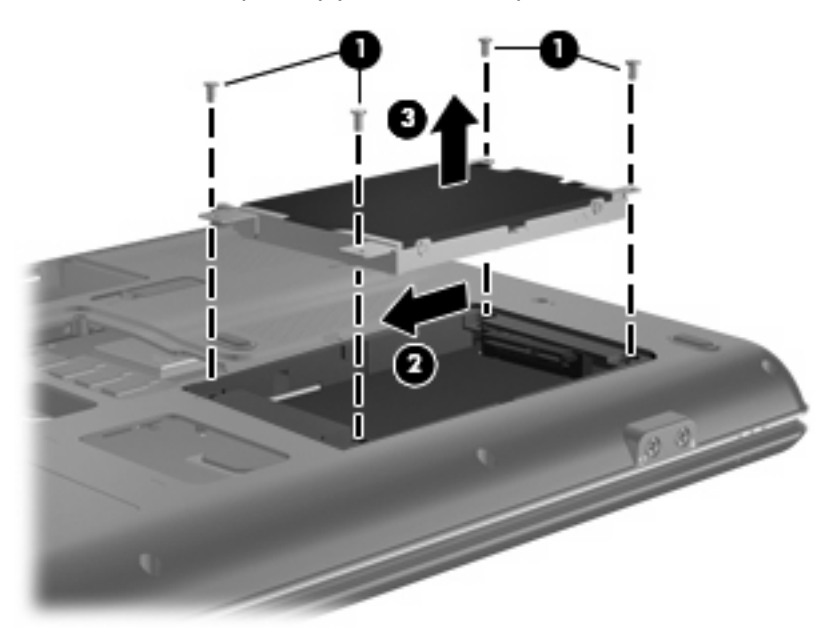

So bauen Sie eine Festplatte ein:

- **1.** Setzen Sie die Festplatte in den Festplattenschacht **(1)** ein.
- **2.** Ziehen Sie die Lasche an der Festplatte **(2)** nach rechts, bis die Festplatte einrastet.

**3.** Bringen Sie die vier Schrauben, mit denen die Festplatte im Computer befestigt ist **(3)**, wieder an.

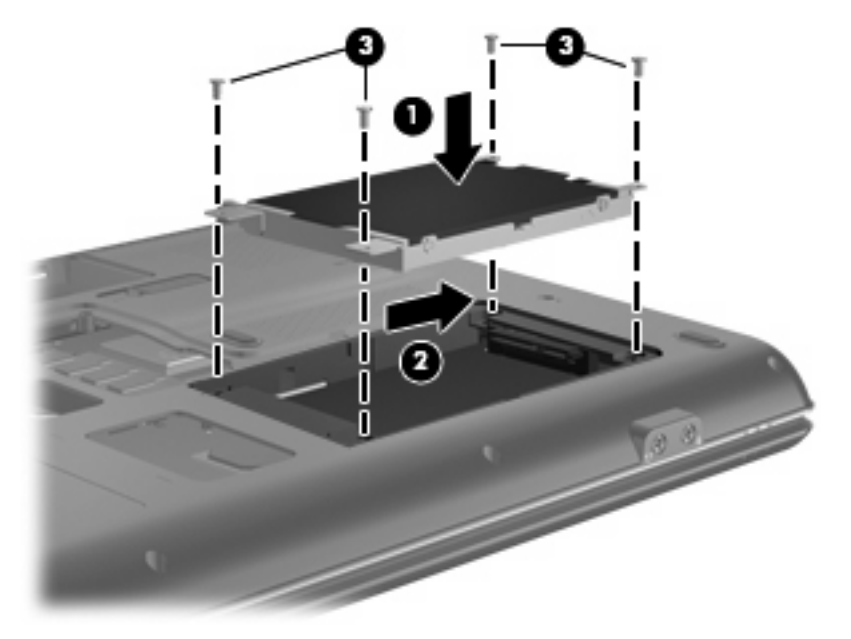

- **4.** Richten Sie die Laschen **(1)** der Festplattenabdeckung an den Öffnungen am Computer aus.
- **5.** Schließen Sie die Abdeckung **(2)**.
- **6.** Ziehen Sie die vier Schrauben an der Festplattenabdeckung **(3)** an.

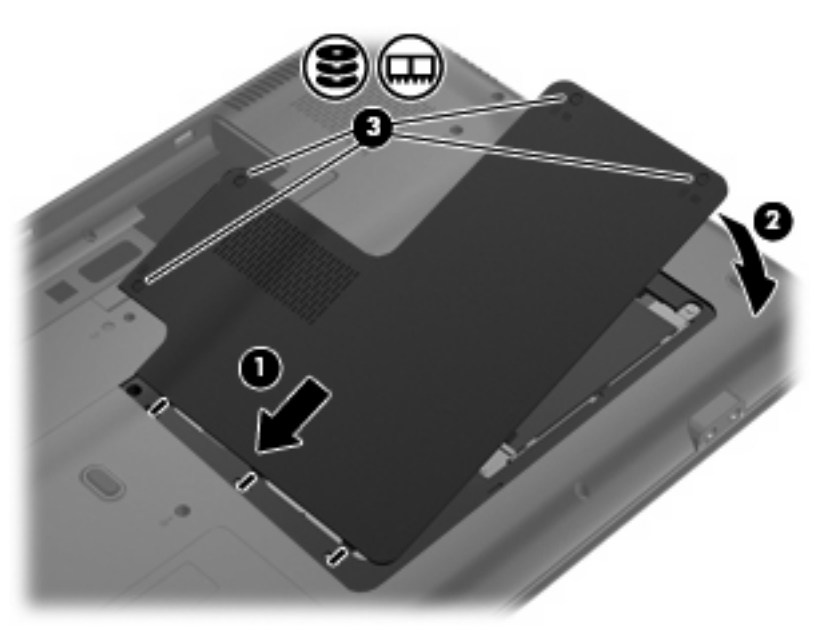

# <span id="page-23-0"></span>**6 Fehlerbeseitigung**

In den folgenden Abschnitten werden verschiedene allgemeine Probleme und deren Lösungen beschrieben.

## <span id="page-24-0"></span>**Das Medienfach lässt sich zum Entnehmen einer CD, DVD oder BD nicht öffnen**

- **1.** Führen Sie eine aufgebogene Büroklammer **(1)** in die Freigabeöffnung an der Frontblende des Laufwerks ein.
- **2.** Drücken Sie die Büroklammer vorsichtig hinein, bis das Medienfach entriegelt wird, und ziehen Sie es dann vollständig heraus **(2)**.
- **3.** Nehmen Sie die Disc **(3)** aus dem Fach, indem Sie sie an den Kanten anfassen und mit leichtem Druck auf die Spindel entfernen. Fassen Sie die Disc am Rand und nicht an der Disc-Oberfläche an.
- **HINWEIS:** Wenn sich das Medienfach nicht vollständig herausziehen lässt, kippen Sie die Disc vorsichtig beim Herausnehmen.

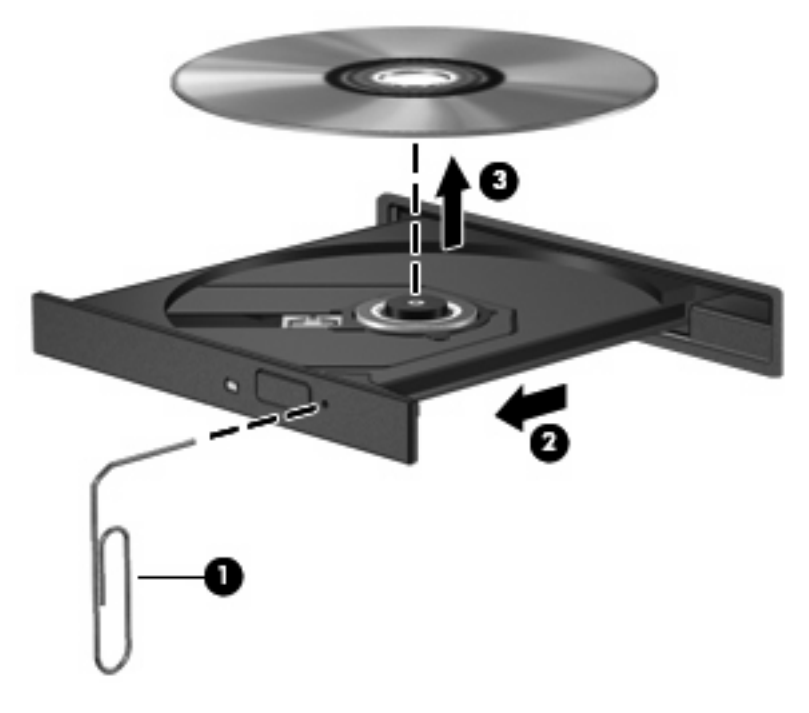

**4.** Schließen Sie das Medienfach, und bewahren Sie die Disc in einer Schutzhülle auf.

## <span id="page-25-0"></span>**Der Computer erkennt das optische Laufwerk nicht**

Wenn der Computer das optische Laufwerk nicht erkennt, fehlt möglicherweise die Treibersoftware für das Gerät, oder sie ist beschädigt. Wenn Sie vermuten, dass das optische Laufwerk nicht erkannt wird, überprüfen Sie, ob es im Geräte-Manager aufgeführt wird.

- **1.** Nehmen Sie im optischen Laufwerk vorhandene Discs heraus.
- **2.** Klicken Sie auf **Start**, und geben Sie Geräte-Manager in das Feld **Suche starten** ein. Wenn Sie den Begriff eingeben, werden im Teilfenster über dem Feld die Suchergebnisse angezeigt.
- **3.** Klicken Sie im Teilfenster mit den Ergebnissen auf **Geräte-Manager**. Wenn das Fenster "Benutzerkontensteuerung" geöffnet wird, klicken Sie auf **Fortsetzen**.
- 4. Klicken Sie im Fenster "Geräte-Manager" auf das Pluszeichen (+) neben **DVD/CD-ROM-Laufwerke**, wenn das Minuszeichen (-) noch nicht angezeigt wird. Suchen Sie nach einem Eintrag für ein optisches Laufwerk.

Wenn das Laufwerk nicht aufgeführt wird, installieren Sie den Gerätetreiber (oder installieren Sie ihn erneut) wie im Abschnitt "Ein Gerätetreiber muss erneut installiert werden" beschrieben.

## <span id="page-26-0"></span>**Eine Disc kann nicht wiedergegeben werden**

- Speichern Sie Ihre Daten, und beenden Sie alle geöffneten Programme, bevor Sie eine CD, DVD oder BD wiedergeben.
- **Trennen Sie die Verbindung zum Internet, bevor Sie eine CD, DVD oder BD wiedergeben.**
- Achten Sie darauf, dass Sie die Disc ordnungsgemäß einlegen.
- Stellen Sie sicher, dass die Disc sauber ist: Reinigen Sie sie ggf. mit gefiltertem Wasser und einem fusselfreien Tuch. Wischen Sie von der Mitte der Disc zur Außenkante.
- Überprüfen Sie, ob sich auf der Disc Kratzer befinden. Wenn Sie Kratzer entdecken, behandeln Sie die Disc mit einem Reparaturprodukt für optische Discs, das in vielen Elektronikfachgeschäften erhältlich ist.
- Deaktivieren Sie den Energiesparmodus, bevor Sie eine Disc wiedergeben.

Leiten Sie während des Abspielens einer Disc nicht den Ruhezustand oder den Energiesparmodus ein. In diesem Fall erscheint möglicherweise eine Warnmeldung, in der Sie gefragt werden, ob Sie fortfahren möchten. Klicken Sie auf **Nein**. Dies kann folgende Auswirkungen haben:

- Die Wiedergabe wird fortgesetzt.
- ODER –
- Das Wiedergabefenster im Multimedia-Programm wird geschlossen. Klicken Sie zum Fortsetzen der Wiedergabe auf die Schaltfläche **Wiedergabe** im verwendeten Multimedia-Programm, und starten Sie die Disc erneut. In seltenen Fällen müssen Sie das Programm beenden und dann erneut starten.
- Geben Sie Systemressourcen frei:
	- Schalten Sie Drucker und Scanner aus, und trennen Sie Kameras und mobile Geräte. Wenn Sie diese Plug-and-Play-Geräte vom Computer trennen, geben Sie wertvolle Systemressourcen frei. Dies trägt zu einer besseren Wiedergabe einer Disc bei.
	- Ändern Sie die Farbeigenschaften des Desktops. Da das menschliche Auge den Unterschied zwischen 16-Bit- und 32-Bit-Farben kaum erkennen kann, sollten Sie keinen Farbverlust feststellen, wenn Sie einen Film mit einer Farbauflösung von 16 Bit ansehen. Ändern Sie die Systemfarbeinstellung wie folgt:

1. Klicken Sie mit der rechten Maustaste auf eine freie Stelle auf dem Desktop. Wählen Sie **Anpassen > Anzeigeeinstellungen**.

2. Wählen Sie für **Farben** die Option **Mittlere (16 Bit)**, falls diese Option nicht bereits ausgewählt ist.

## <span id="page-27-0"></span>**Eine Disc wird nicht automatisch wiedergegeben**

- **1.** Klicken Sie auf **Start > Systemsteuerung > CDs und andere Medien automatisch wiedergeben**.
- **2.** Vergewissern Sie sich, dass das Kontrollkästchen **Automatische Wiedergabe für alle Medien und Geräte verwenden** aktiviert ist.
- **3.** Klicken Sie auf **Speichern**.

Wenn Sie nun eine CD, DVD oder BD in das optische Laufwerk einlegen, sollte sie automatisch gestartet werden.

## <span id="page-28-0"></span>**Der Brennvorgang auf eine Disc wird nicht gestartet oder vorzeitig abgebrochen**

- Stellen Sie sicher, dass alle anderen Programme geschlossen sind.
- Deaktivieren Sie den Energiesparmodus und den Ruhezustand.
- Stellen Sie sicher, dass Sie das richtige Discformat für Ihr Laufwerk verwenden. Weitere Informationen über Discformate finden Sie in Ihren Benutzerhandbüchern.
- Stellen Sie sicher, dass die Disc korrekt eingelegt ist.
- Wählen Sie eine langsamere Schreibgeschwindigkeit aus, und versuchen Sie es erneut.
- Wenn Sie eine Disc kopieren, speichern Sie die Daten auf der Quelldisc zunächst auf Ihrer Festplatte, bevor Sie versuchen, den Inhalt direkt auf eine neue Disc zu brennen. Brennen Sie anschließend die gespeicherten Daten von Ihrer Festplatte aus.
- Installieren Sie den Treiber für den Discbrenner im Geräte-Manager unter DVD/CD-ROM-Laufwerke erneut.

## <span id="page-29-0"></span>**Die Wiedergabe einer DVD erfolgt unter Windows Media Player ohne Ton oder Bild**

Verwenden Sie DVD Play für die Wiedergabe einer DVD. DVD Play ist auf dem Computer installiert und steht auch auf der HP Website unter <http://www.hp.com> zur Verfügung.

## <span id="page-30-0"></span>**Ein Gerätetreiber muss erneut installiert werden**

- **1.** Nehmen Sie im optischen Laufwerk vorhandene Discs heraus.
- **2.** Klicken Sie auf **Start**, und geben Sie Geräte-Manager in das Feld **Suche starten** ein.

Wenn Sie den Begriff eingeben, werden im Teilfenster über dem Feld die Suchergebnisse angezeigt.

- **3.** Klicken Sie im Teilfenster mit den Ergebnissen auf **Geräte-Manager**. Wenn das Fenster "Benutzerkontensteuerung" geöffnet wird, klicken Sie auf **Fortsetzen**.
- **4.** Klicken Sie im Fenster Geräte-Manager auf das Pluszeichen (+) neben dem Treibertyp, den Sie deinstallieren und erneut installieren möchten (z. B. DVD/CD-ROMs, Modems usw.), wenn das Minuszeichen (-) noch nicht angezeigt wird.
- **5.** Klicken Sie auf den Eintrag für einen Treiber, und drücken Sie die Taste entf. Bestätigen Sie, dass Sie den Treiber löschen möchten, wenn Sie dazu aufgefordert werden. Führen Sie jedoch keinen Neustart des Computers durch.

Wiederholen Sie den Vorgang für jeden Treiber, den Sie löschen möchten.

- **6.** Klicken Sie im Fenster "Geräte-Manager" auf das Symbol **Nach geänderter Hardware suchen** in der Symbolleiste. Windows sucht auf Ihrem System nach installierter Hardware, und installiert Standardtreiber für alle Geräte, für die ein Treiber benötigt wird.
- **HINWEIS:** Wenn Sie zu einem Neustart Ihres Computers aufgefordert werden, speichern Sie alle geöffneten Dateien, und fahren Sie mit dem Neustart fort.
- **7.** Öffnen Sie ggf. den Geräte-Manager erneut, um zu überprüfen, ob alle Treiber wieder angezeigt werden.
- **8.** Versuchen Sie nun erneut, Ihr Programm auszuführen.

Wenn durch das Deinstallieren und erneute Installieren der Standardgerätetreiber das Problem nicht behoben worden ist, müssen Sie möglicherweise Ihre Treiber nach den Anleitungen in den folgenden Abschnitten aktualisieren.

### **Abrufen von Microsoft Gerätetreibern**

Sie erhalten die aktuellsten Windows Gerätetreiber mithilfe von Microsoft® Update. Dieses Windows Merkmal kann so eingestellt werden, dass automatisch nach Updates für das Windows Betriebssystem und andere Microsoft Produkte gesucht wird und diese installiert werden.

So verwenden Sie Microsoft Update:

- **1.** Öffnen Sie Ihren Internetbrowser, und gehen Sie auf die Website <http://www.microsoft.com>.
- **2.** Klicken Sie auf **Sicherheit und Updates**.
- **3.** Klicken Sie auf **Microsoft Update**, um die aktuellsten Updates für das Betriebssystem, die Programme und Hardware auf Ihrem Computer zu erhalten.
- **4.** Folgen Sie den Anleitungen auf dem Bildschirm, um Microsoft Update zu installieren. Wenn das Fenster "Benutzerkontensteuerung" geöffnet wird, klicken Sie auf **Fortsetzen**.
- <span id="page-31-0"></span>**5.** Klicken Sie auf **Einstellungen ändern**, und wählen Sie eine Zeit, zu der Microsoft Update nach Updates für das Windows Betriebssystem und andere Microsoft Produkte suchen soll.
- **6.** Starten Sie bei entsprechender Aufforderung den Computer neu.

## **Abrufen von HP Gerätetreibern**

So erhalten Sie die HP Gerätetreiber:

Mit HP Update Utility:

- **1.** Wählen Sie **Start > Alle Programme > HP > HP Update**.
- **2.** Klicken Sie im HP Begrüßungsfenster auf **Einstellungen**, und wählen Sie eine Zeit aus, zu der das Utility nach Softwareupdates im Internet suchen soll.
- **3.** Klicken Sie auf **Weiter**, um sofort nach HP Softwareupdates zu suchen.

Mit der HP Website:

- **1.** Öffnen Sie Ihren Internetbrowser, und besuchen Sie [http://www.hp.com/support.](http://www.hp.com/support) Wählen Sie anschließend Ihr Land/Ihre Region.
- **2.** Klicken Sie auf die Option für Software- und Treiber-Downloads, geben Sie die Modellnummer Ihres Computers in das Suchfeld ein, und drücken Sie die Eingabetaste.

– ODER –

Wenn Sie ein bestimmtes SoftPaq suchen, geben Sie die SoftPaq-Nummer in das Suchfeld ein, drücken Sie die Eingabetaste, und folgen Sie der angezeigten Anleitung. Fahren Sie mit Schritt 6 fort.

- **3.** Wählen Sie aus den angezeigten Modellen Ihr Produkt aus.
- **4.** Klicken Sie auf den Link für das Windows Vista® Betriebssystem.
- **5.** Wenn die Liste mit Treibern angezeigt wird, klicken Sie auf einen aktualisierten Treiber. Eine Seite mit zusätzlichen Informationen wird geöffnet.
- **6.** Klicken Sie auf **Jetzt installieren**, um den aktualisierten Treiber zu installieren.
- **HINWEIS:** In einigen Fällen ist es möglich, dass Sie zunächst den Treiber herunterladen und ihn später installieren können. Klicken Sie dazu auf **Nur herunterladen**, um die Datei auf Ihrem Computer zu speichern. Klicken Sie bei entsprechender Aufforderung auf **Speichern**, und wählen Sie einen Speicherort auf Ihrer Festplatte. Nachdem Sie die Datei heruntergeladen haben, navigieren Sie zu dem Ordner, in dem Sie die Datei gespeichert haben, und doppelklicken Sie auf die Datei, um sie zu installieren.
- **7.** Wenn Sie aufgefordert werden, Ihren Computer nach der abgeschlossenen Installation erneut zu starten, führen Sie einen Neustart durch, und überprüfen Sie, ob das Gerät funktioniert.

# <span id="page-32-0"></span>**Index**

### **A**

AutoPlay [9](#page-12-0)

### **B**

BD Entfernen [14](#page-17-0) Kopieren [12](#page-15-0) Wiedergeben [8](#page-11-0) Blu-ray ROM DVD±R/RW SuperMulti DL-Laufwerk [5](#page-8-0) Blu-ray ROM mit LightScribe DVD±R/RW SuperMulti DL-Laufwerk [5](#page-8-0)

### **C**

CD Brennen [13,](#page-16-0) [25](#page-28-0) Entfernen [14](#page-17-0) Kopieren [12](#page-15-0) Wiedergeben [8](#page-11-0) CD-Laufwerk [3,](#page-6-0) [15](#page-18-0)

### **D**

Datenträgerbereinigung, Software [16](#page-19-0) Defragmentierung, Software [16](#page-19-0) Diskettenlaufwerk [15](#page-18-0) DVD Ändern der Regionseinstellungen [10](#page-13-0) Brennen [13,](#page-16-0) [25](#page-28-0) Entfernen [14](#page-17-0) Kopieren [12](#page-15-0) Wiedergeben [8](#page-11-0) DVD, Regionseinstellungen [10](#page-13-0) DVD-Laufwerk [3,](#page-6-0) [15](#page-18-0)

### **E**

Externes Laufwerk [15](#page-18-0)

### **F**

Fehlerbeseitigung Brennen von Discs [25](#page-28-0) Disc-Wiedergabe [23,](#page-26-0) [24](#page-27-0) Gerätetreiber [27](#page-30-0) HP Gerätetreiber [28](#page-31-0) Optisches Laufwerk, Erkennung [22](#page-25-0) Optisches Laufwerk, Medienfach [21](#page-24-0) Windows Treiber [27](#page-30-0) **Festplatte** Austauschen [17](#page-20-0) Entfernen [17](#page-20-0) Extern [15](#page-18-0) Installieren [18](#page-21-0) Festplattenleistung [16](#page-19-0)

### **G**

Gerätetreiber HP Treiber [28](#page-31-0) Windows Treiber [27](#page-30-0)

### **L**

Laufwerke Diskettenlaufwerk [15](#page-18-0) Extern [15](#page-18-0) Festplatte [15](#page-18-0), [17,](#page-20-0) [18](#page-21-0) Optisch [3,](#page-6-0) [15](#page-18-0) Umgang [1](#page-4-0) *Siehe auch* Festplatte, optisches **Laufwerk** 

### **O**

Optische Disc Entfernen [14](#page-17-0) Wiedergeben [8](#page-11-0) Optisches Laufwerk [3](#page-6-0), [15](#page-18-0)

### **R**

Regionalcodes, DVD [10](#page-13-0)

### **S**

Sicherheitseinrichtungen an Flughäfen [2](#page-5-0) **Software** Datenträgerbereinigung [16](#page-19-0) Defragmentierung [16](#page-19-0) SuperMulti DVD±RW- und CD-RW-Combo-Laufwerk mit DL-Unterstützung [5](#page-8-0) SuperMulti LightScribe DVD±RWund CD-RW-Combo-Laufwerk mit DL-Unterstützung [5](#page-8-0)

### **U**

Urheberrechtsvermerk [11](#page-14-0)

## **W**

Wartung Datenträgerbereinigung [16](#page-19-0) Defragmentierung [16](#page-19-0)

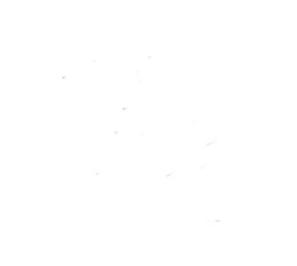